# Door Status Integration 17-01 v1.0

for building automation system v7.0 or higher

Catalog No. 11-808-800-01 Rev. 1/15/2021

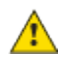

 $\triangle$  Important changes are listed in Document Revision History at the end of this document.

All rights reserved throughout the world. All trademarks are the property of their respective owners.

The content of this guide is furnished for informational use only and is subject to change without notice. Carrier assumes no responsibility or liability for any errors or inaccuracies that may appear in the informational content contained in this guide.

# **Contents**

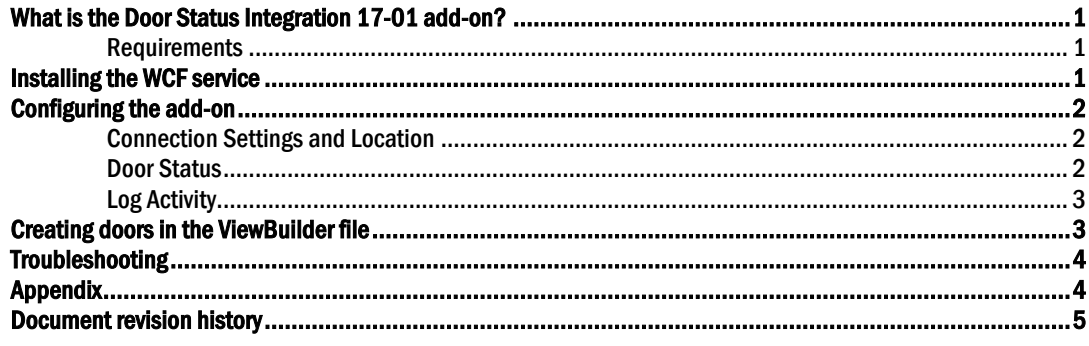

# <span id="page-4-0"></span>What is the Door Status Integration 17-01 add-on?

The Door Status Integration 17-01 add-on allows you to monitor and respond to door-related events from a Honeywell® system by creating points that can be viewed on a graphic in your building automation system. These graphics must be defined in ViewBuilder before they can appear in your building automation system.

#### <span id="page-4-1"></span>**Requirements**

- You have purchased and downloaded the Door Status Integration 17-01 add-on
- You are running all of the following:
	- WIN-PAK® with API v4.7 or higher\*
	- Internet Information Server (IIS) v5.1 or higher\*
	- .NET Framework v4.5 or higher\*
	- $\circ$  v7.0\* building automation system with the latest cumulative patch applied
- Your building automation system is backed up regularly to ensure the add-on's data is also backed up
- You have *installed the Door Status Integration 17-01 Windows Communication Foundation (WCF) service* (page [1\)](#page-4-2) (included in the Door Status Integration 17-01 download file)

\* Contact your building automation system representative to determine if subsequent releases of this product are compatible with the Door Status Integration add-on.

See "Installing an Add-on User Guide" for the following:

- Installing an add-on
- Applying a license
- Running an add-on
- Upgrading an add-on

### <span id="page-4-2"></span>Installing the WCF service

Before installing Door Status Integration 17-01, you must install the Door Status Integration 17-01 WCF service. Follow the steps below to install the service.

**1** Copy the WCF Service Installation files to your WIN-PAK Server Host Machine/ API Client Machine.

NOTE If you are installing on a client machine, ensure that client components are installed and configured as defined in the WIN-PAK user guide, and that the machine is able to communicate with the server.

- 2 On the WIN-PAK Host/API Client Machine, double-click setup.exe.
- **3** The default Virtual directory is "WIN-PAK\_API\_Service". You can accept the default name, or enter another value. Confirm the directory, and then click Next.
- **4** Once the installation completes, click **Close**.
- **5** Open your Windows® Internet Information Services (IIS) Manager, and verify the WCF service appears with the name you provided in step 3. You may need to enable the IIS Manager first.

All trademarks used herein are the property of their respective owners.

- **6** Select the WCF service, and click Application Settings.
- **7** Click the **targetClientIP** row and configure your building automation system server IP address and port.

NOTE The value in targetClientIP must match the browser URL used to access the add-on configuration pages. See *Configuring the add-on* (page [2\)](#page-5-0).

### <span id="page-5-0"></span>Configuring the add-on

Before using Door Status Integration 17-01 you must configure the add-on.

**Step 1** Define *Connection* Settings and Location (page [2\)](#page-5-1).

Step 2 Pull in the *Door Status* (page [2\)](#page-5-2) points.

At any time, you can reference *Log Activity* (page [3\)](#page-6-0) in the event of a system error.

#### <span id="page-5-1"></span>Connection Settings and Location

**1** Under WIN-PAK Connection Settings, click the Configuration tab, and enter the WCF Service URL.

TIP It is recommended that you use a secure connection (HTTPS) to communicate with the WCF service

- **2** Enter a valid WIN-PAK Username and Password, and then click Save to connect to the WIN-PAK system..
- **3** Under **Specify Location**, enter the reference name of the area the points will be associated with. A point is created for each door in your system that your **Username** has access to.  $\ddot{Q}$

TIP Create a new location specifically for the points created by this add-on.

**4** Verify your points on the Door Status tab.

#### <span id="page-5-2"></span>Door Status

The Door Status tab will be empty until the Configuration tab is completed, and you perform the steps below.

- **1** Click Refresh Doors to pull in all the doors associated with the Username used in your configuration.
- **2** When new doors are added to the WIN-PAK system, click Refresh Doors to pull them into the system.

NOTE Status updates only when an event occurs. At initial load the doors status is unknown, and "Pending initial event" appears until the status of the door changes the first time.

# <span id="page-6-0"></span>Log Activity

The Log Activity tab contains a log of events. Logging Level can be set to Normal, or Verbose.

- Normal records Start-up / Shutdown, errors Connection Reset messages, and when new doors are added or removed.
- Verbose records everything that Normal status records, plus all status changes, and health check messages (health checks occur every 30 seconds).

Leave the level on **Normal** unless you are actively performing troubleshooting. After **Verbose** mode is no longer required, set Logging Level back to Normal.

# <span id="page-6-1"></span>Creating doors in the ViewBuilder file

#### To add a text status-indicator

- **1** On the Door Status tab, select and copy the Reference Name of the door you want to add to your ViewBuilder file.
- **2** In ViewBuilder, open your View file.
- **3** Drag and drop Single-line Text control onto the graphic.
- **4** In Microblock Path, paste the Reference Name you copied previously.
- **5** In Property enter, presentValue/displayValue.

#### To add a colored button status-indicator

- **1** Click Image list and select a Default Image (color icon) from the default building automation system image library.
- **2** Add additional images by pressing + and selecting the image from the stored location. Enter an expression to configure the image for one or more particular conditions.

**Example:** To make the "light \_red-on\_18.gif" image appear for event status Door Forced Open (event ID 720), or **Door Trouble** (event ID 722), enter the following expression: \$#win-pak/winpak-23/presentValue\$ == '720' || \$#win-pak/winpak-23/presentValue\$ == '722'

TIP Use the Event IDs in the *Appendix* (page [4\)](#page-7-1) to determine the appropriate presentValue for the expression.

## <span id="page-7-0"></span>**Troubleshooting**

#### Door Status will not update / "Request Unauthorized (Invalid Token)"

**Problem: Door Status** does not update in your building automation system when WIN-PAK (WCF Service) sends an update. An error message, "Request Unauthorized (Invalid Token)", *appears in the log* (page [3\)](#page-6-0).

**Resolution:** Follow the steps below to resolve this issue.

- Verify the WIN-PAK Services (communication service, database, etc.) and the WCF Service are running on the WIN-PAK host machine. If they are not, start them.
- Verify there is active network connectivity between WCF service machine and the building automation system machine. If there is not, connect them.

If the issue still persists, re-initiate the server connection with one of the following methods.

- Click Save on the Configuration tab.
- Restart the add-on (Disable and Enable the add-on).

## <span id="page-7-1"></span>Appendix

#### Event IDs

- 719 Door Normal
- 720 Door Forced Open
- 721 Door Ajar
- 722 Door Trouble
- 725 Door locked
- 1301 FIN4000 Door Open
- 1302 FIN4000 Door Closed
- 1303 FIN4000 Door Forced Open
- 1304 FIN4000 Door Forced Open Clear
- 1305 FIN4000 Door Held Open
- 1306 FIN4000 Door Held Open Clear
- 1339 FIN4000 Door Trouble

# <span id="page-8-0"></span>Document revision history

Important changes to this document are listed below. Minor changes such as typographical or formatting errors are not listed.

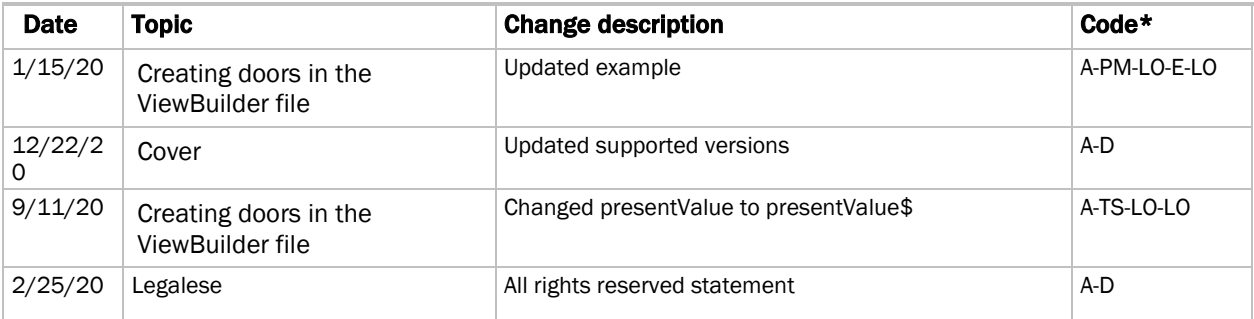

\* For internal use only

All trademarks used herein are the property of their respective owners.